# **Durchführen einer Spielerzuordnung (Spielerliste in TeamSL)**

In dieser Anleitung wird beschrieben, welche Schritte notwendig sind, um einen Spieler einer Mannschaft zuzuordnen. Diese Zuordnung entspricht dem früheren Eintrag auf dem Mannschaftsmeldebogen.

Grundsätzlich kann ein Spieler entweder als Stammspieler oder als Aushilfsspieler zugeordnet werden. Die Eintragung erfolgt immer nur bei einer Mannschaft. Anhand der Zuordnung wird der Spieler automatisch in der nächst höheren Mannschaft als Aushilfsspieler eingetragen oder – falls er als Aushilfsspieler eingetragen wurde – in der nächst tieferen Mannschaft als Stammspieler eingetragen.

Bei Mannschaften, die in der selben Spielklasse spielen, ist ein Eintrag als Aushilfsspieler nicht möglich.

Jugendspieler, die sowohl in einer Jugend- wie auch in einer Seniorenmannschaft eingesetzt werden sollen, müssen nach wie vor in beiden Altersklassen (Jugend und Senioren) eingetragen werden.

Es ist hilfreich, vor dem ersten Spiel noch einmal die Spielerlisten jeder Mannschaft zu überprüfen. Vorallem dann, wenn die Zuordnung schon einige Zeit vorher erfolgt ist.

Der Trainer/Mannschaftsverantwortliche sollte immer eine Kopie (siehe "Liste ausdrucken HTML) der Spielerliste bekommen.

#### **Hinweis**

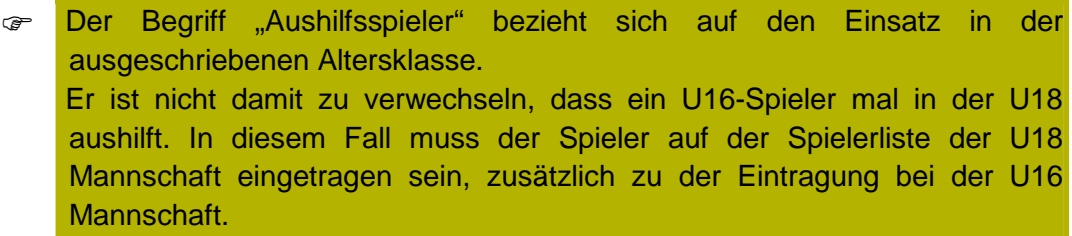

#### **1. Anmelden**

Melden Sie sich als Vereinsverantwortlicher an. Es steht zunächst nur das "rote" Menü zur Verfügung. Durch einen Klick auf "Spielbetrieb" wird auch das "schwarze" Menü sichtbar.

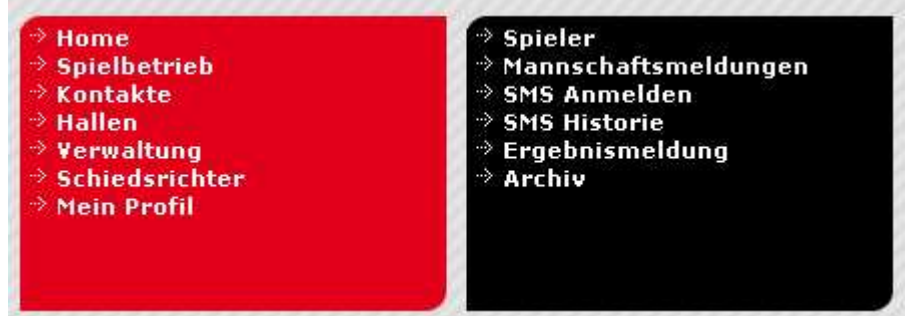

### **2. Spielerzuordnung**

Durch Klicken auf den Menüpunkt "Mannschaftsmeldungen" wird die Übersicht der gemeldeten Mannschaften aufgerufen.

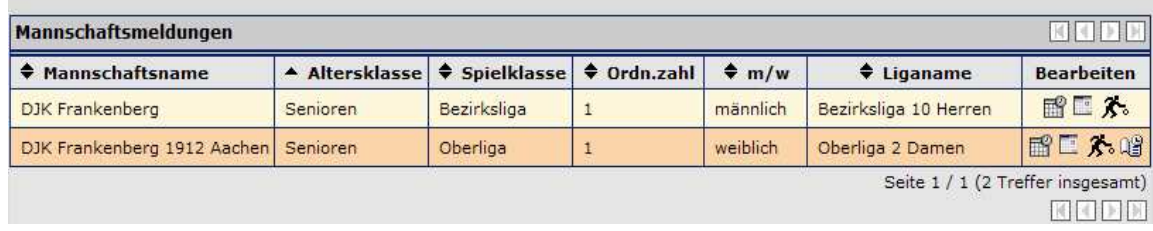

Klickt man nun auf das Icon  $\mathbb{R}$  (Erteilen der Einsatzberechtigungen). in der Spalte "Bearbeiten" der betreffenden Mannschaft, so erscheint die Spielerliste für diese Mannschaft.. Wurde noch kein Spieler dieser Mannschaft zugeordnet, so ist diese Liste leer. Im anderen Fall werden die bereits zugeordneten Spieler (Stamm- wie auch Aushilfsspieler) angezeigt.

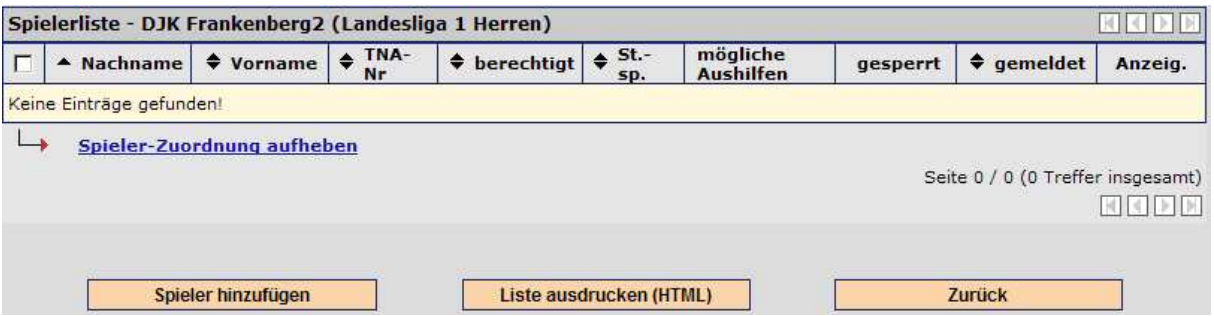

Bedeutung der Spalten (Auszug)

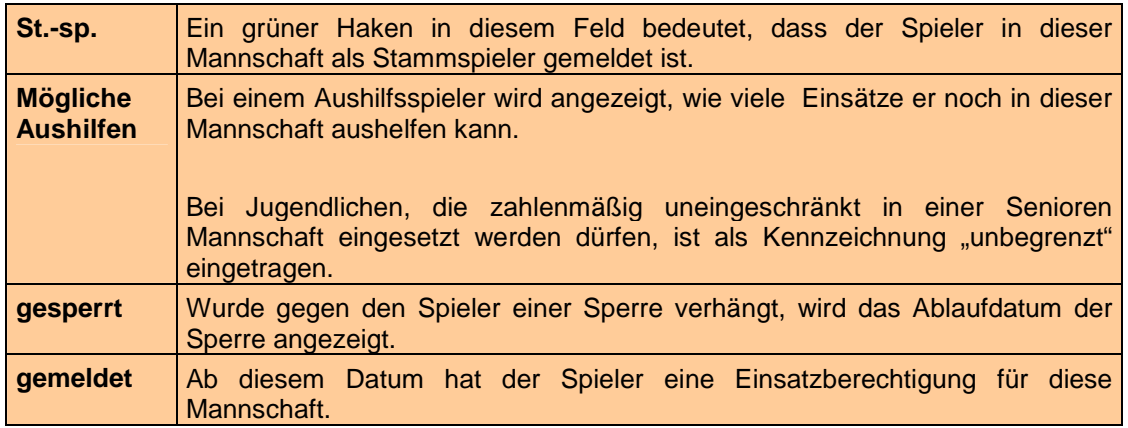

 Das Gemeldet-Datum muss immer vor dem angesetzten (nicht tatsächlichem) Spielbeginn des Spieles sein, in dem der Spieler eingesetzt werden soll. Ansonsten kann es beim Einsatz des Spielers zu einer Spielverlustwertung kommen.

In der Spielerliste stehen folgende Aktionen zur Verfügung:

#### **Spieler hinzufügen**

Über diese Option wird ein Spieler aus der Liste aller aktiven Teilnehmerausweise (des Vereines) ausgewählt und dieser Mannschaft zugeordnet.

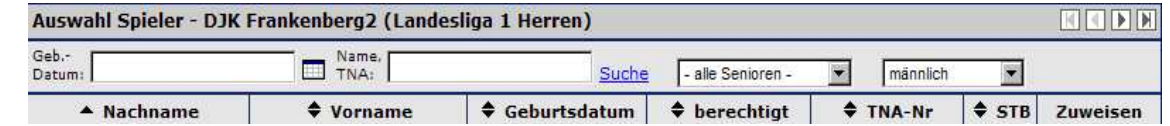

(Beispiel ohne Angabe der Spielernamen)

Die Liste ist nach Nachname sortiert und zeigt zunächst alle Spieler an, die grundsätzlich dieser Mannschaft zu geordnet werden können. Dies bedeutet z.B., dass bei einer U18 Mannschaft in der Liste nur Spieler der Altersklasse U18 angezeigt werden. Sollen Spieler eines jüngeren Jahrganges zugeordnet werden, so ist in der oberen Navigationsleiste der Jahrgang U17 oder U16 auszuwählen.

Die Zuordnung geschieht über die beiden Icons in der Spalte "Zuweisen"

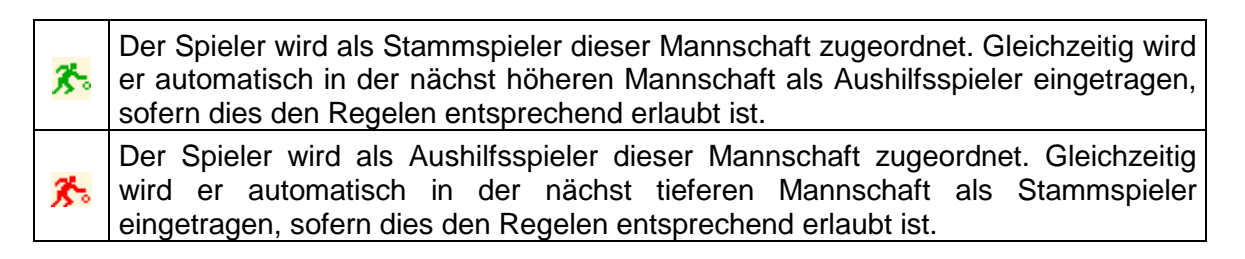

War die Zuordnung als Stammspieler erfolgreich, erscheint oberhalb der Spielerliste die Meldung "Zuordnung erfolgreich".

Konnte der Spieler nicht als Aushilfsspieler hinzugefügt werden, dann erscheint folgende Meldung:

"Zuordnung erfolgreich. Das Hinzufügen als Aushilfsspieler in korrespondierender Mannschaft ist jedoch nicht möglich: Nächst höhere Mannschaft spielt in der gleichen Ebene."

 Die Zuordnung zur nächst höheren bzw. tieferen Mannschaft erfolgt nur, wenn diese Mannschaft nicht in derselben Spielklasse spielt.

# **Spieler-Zuordnung aufheben**

Über diese Option kann eine Spielerzuordnung wieder aufgehoben werden. Der betreffende Spieler kann danach einer anderen Mannschaft als Stammspieler zu geordnet werden.

Die Spieler-Zuordnung kann bis zum ersten Spiel dieser Mannschaft aufgehoben werden. Danach erscheint eine Fehlermeldung

Aktion nicht möglich, die Spielrunde hat bereits begonnen!

In diesem Fall ist eine Änderung der Einsatzberechtigung über einen Antrag bei der Spielleitung möglich.

wird für einen Spieler die Spielerzuordnung aufgehoben, dann wird er sowohl als Stammspieler wie auch als Aushilfsspieler von den jeweiligen Spielerlisten genommen. Die Löschung erfolgt automatisch in beiden Mannschaften.

# **Liste ausdrucken (HTML)**

Über diese Option ist der Ausdruck der Spielerliste möglich.

## **3. Eintrag auf dem Spielberichtsbogen**

Auf dem Spielberichtsbogen sind immer die letzten drei Ziffern des TNA einzutragen. Eine besondere Kennzeichnung des Aushilfsspieler ist nicht notwendig.

### **4. Seniorenspielberechtigung**

Ein Jugendlicher, der mit einer Seniorenspielberechtigung in einer Seniorenmannschaft eingesetzt werden soll, kann nicht durch den Verein auf die Spielerliste der Seniorenmannschaft gesetzt werden. Dies wird vom WBV nach entsprechender Zustimmung zum Antrag durchgeführt.

## **5. Überspringergenehmigung**

Ein Jugendlicher, der mit einer Überspringergenehmigung in einer Jugendmannschaft eingesetzt werden soll, kann nicht durch den Verein auf die Spielerliste der Jugendmannschaft gesetzt werden. Dies wird vom WBV nach entsprechender Zustimmung zum Antrag durchgeführt.